# **Public LegSearch Help**

#### **[Introduction](#page-1-0)**

- [What Is Public LegSearch?](#page-1-1)
- [Purpose of the Manual](#page-1-2)
- [Prerequisite Skills](#page-1-3)
- [How the Manual Is Organized](#page-1-4)
- [Graphics Conventions Used in the Manual](#page-1-5)
- [Browser and Search Terminology](#page-1-6)

#### **[Accessing Public LegSearch](#page-2-0)**

#### **[Searching Websites vs. Documents](#page-2-1)**

#### **[Creating a Basic Query](#page-3-0)**

- [Selecting Web Sites](#page-3-1)
- [Selecting Document Types](#page-3-2)
- [Entering Your Search Terms](#page-6-0)
- [Running the Search](#page-7-0)

#### **[Viewing and Navigating Results](#page-8-0)**

- [Viewing a Document from the Results List](#page-8-1)
- [Navigating through a Retrieved Document](#page-8-2)
- [Using Hypertext Links](#page-9-0)
- [Maximum Document Search Results](#page-9-1)
- [Combining Document Results](#page-9-2)

#### **[Printing in LegSearch](#page-9-3)**

- [Printing the Result List](#page-9-4)
- [Printing Documents](#page-10-0)

#### **[Advanced Query Features](#page-10-1)**

- [Proximity Searches](#page-10-2)
- [Zone Searches](#page-11-0) [Creating a Single Zone Search](#page-11-1) [Combining Zone Searches](#page-11-2)

#### **[Appendix A: Search Terms and Operators](#page-12-0)**

- [Basic Search Terms](#page-12-1)
- [Documents Named Like](#page-12-2)
- [Boolean Operators](#page-12-3)
- [Wildcard Searches](#page-13-0)

[Applying Symbols for Boolean Arguments](#page-13-1)  [and Wildcards](#page-13-1)

- [Using RCW Numbers in Searches](#page-14-0) [From the Search Terms field:](#page-14-1) [From the Documents Named Like field:](#page-14-2)
- [Using WAC Numbers in Searches](#page-14-3) [From the Search Terms field:](#page-14-4) [From the Documents Named Like field:](#page-15-0)
- [Searching for Session Laws and Passed](#page-15-1)  [Legislature by Year](#page-15-1)
- [Resolving Common Search Problems](#page-15-2) [Compound word, hyphenated term, or](#page-15-3)  [two-word phrase](#page-15-3) [Combining Ands and Ors](#page-15-4) [Maximum document results](#page-15-5) [Using multiple search term fields](#page-16-0)

#### **[Appendix B: Historical Documents and Zones](#page-16-1)**

### **[Appendix C: Document Zones by Type and](#page-17-0)  [Location](#page-17-0)**

#### **[Appendix D: Document Zone Samples](#page-19-0)**

- [Bill Document](#page-19-1)
- [Passed Legislature Document](#page-20-0)
- [Session Law Document](#page-21-0)
- [RCW Chapter Digest](#page-22-0)
- [RCW Title Digest](#page-23-0)
- [RCW Section](#page-24-0)
- [WAC Chapter Digest](#page-25-0)
- [WAC Title Digest](#page-26-0)
- [WAC Section](#page-27-0)

#### **[Appendix E: Troubleshooting](#page-28-0)**

# <span id="page-1-0"></span>**Introduction**

## <span id="page-1-1"></span>**What Is Public LegSearch?**

Public LegSearch is the Legislature's public online search system. With it you can enter keywords to search and display various types of legislative websites and documents. For example, you can search the Revised Code of Washington (RCW) for any section that contains references to salmon fishing in Puget Sound. Or, you may search the Legislature's websites for links related to state parks.

### <span id="page-1-2"></span>**Purpose of the Manual**

This manual provides instructions and guidance for using Public LegSearch to find legislative websites and documents.

### <span id="page-1-3"></span>**Prerequisite Skills**

This manual assumes you have a working knowledge of the Windows operating system and Internet browser features.

## <span id="page-1-4"></span>**How the Manual Is Organized**

The manual is arranged as follows:

- Accessing Public LegSearch
- Searching websites vs. documents
- Creating a basic query
- Viewing and navigating through the results list
- Combining and printing search results
- Executing proximity and zone searches
- Search terms and operators
- Searching for RCW and WAC references
- Availability of historical bill documents and zones
- Document zone definitions and samples
- Troubleshooting

## <span id="page-1-5"></span>**Graphics Conventions Used in the Manual**

Bolded items represent keystrokes, menu items, or buttons.

## <span id="page-1-6"></span>**Browser and Search Terminology**

You'll see the following terms throughout the manual.

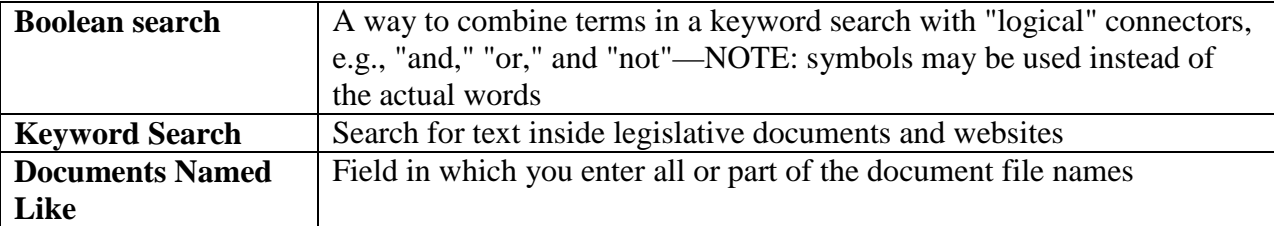

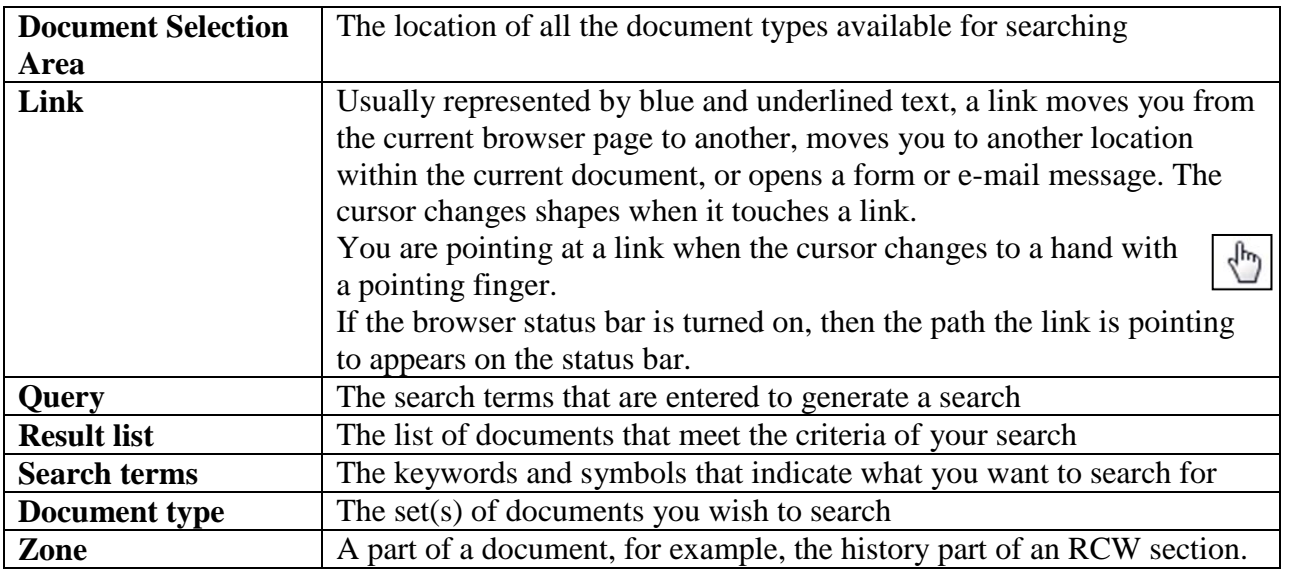

# <span id="page-2-0"></span>**Accessing Public LegSearch**

• From the Legislature's public site home page, click the **Search** link from the banner.

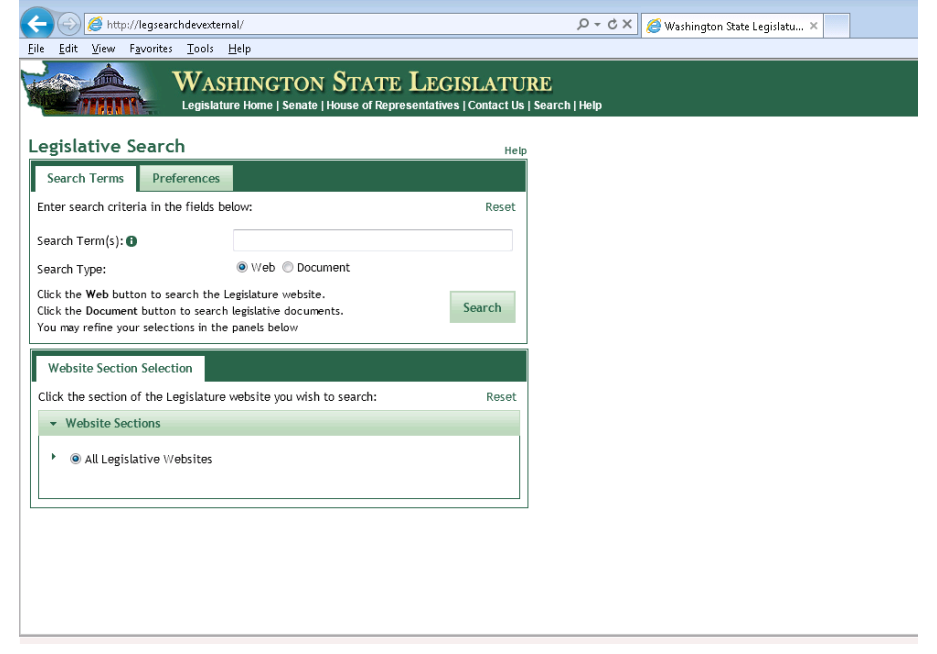

The LegSearch window frames on the left provide fields and choices for establishing the criteria of your search, web vs. document search, search terms fields, zones, and document types and biennia/years. The results of your search are displayed in the right frame.

# <span id="page-2-1"></span>**Searching Websites vs. Documents**

Users have two types of search methods: web vs. documents. If you click the **Web** radio button, your searches are based on the Legislature's website sections. If you click the **Documents** radio button, the system searches against the selected legislative document type(s).

# <span id="page-3-0"></span>**Creating a Basic Query**

Setting up a basic query involves the following steps:

- Select your search type: web sites vs. documents.
	- o If searching web sites, select all websites (default) or click the desired sub-site you wish to search.
	- o If searching documents, click the desired document types and, if applicable, the biennia/year(s) and chamber.
- Enter the keyword(s) to search against.
- Run the search.

## <span id="page-3-1"></span>**Selecting Web Sites**

If you are running a web search, you may base your search on all legislative websites or an individual sub-site. To view and filter your search websites, use the following steps:

1. Click the arrow next to the **Websites** heading to display all websites. By default, all websites are selected.

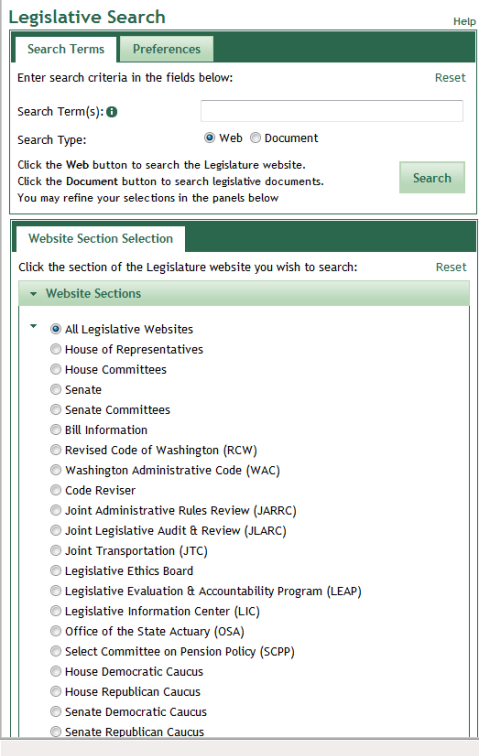

2. To filter by a specific site, click the button next to the site you wish to search against.

## <span id="page-3-2"></span>**Selecting Document Types**

If you click the **Document** button in the Search Terms area, the Document Selection area changes to display three expandable folders. The folders contain various document types with check boxes next to them to select the desired document types.

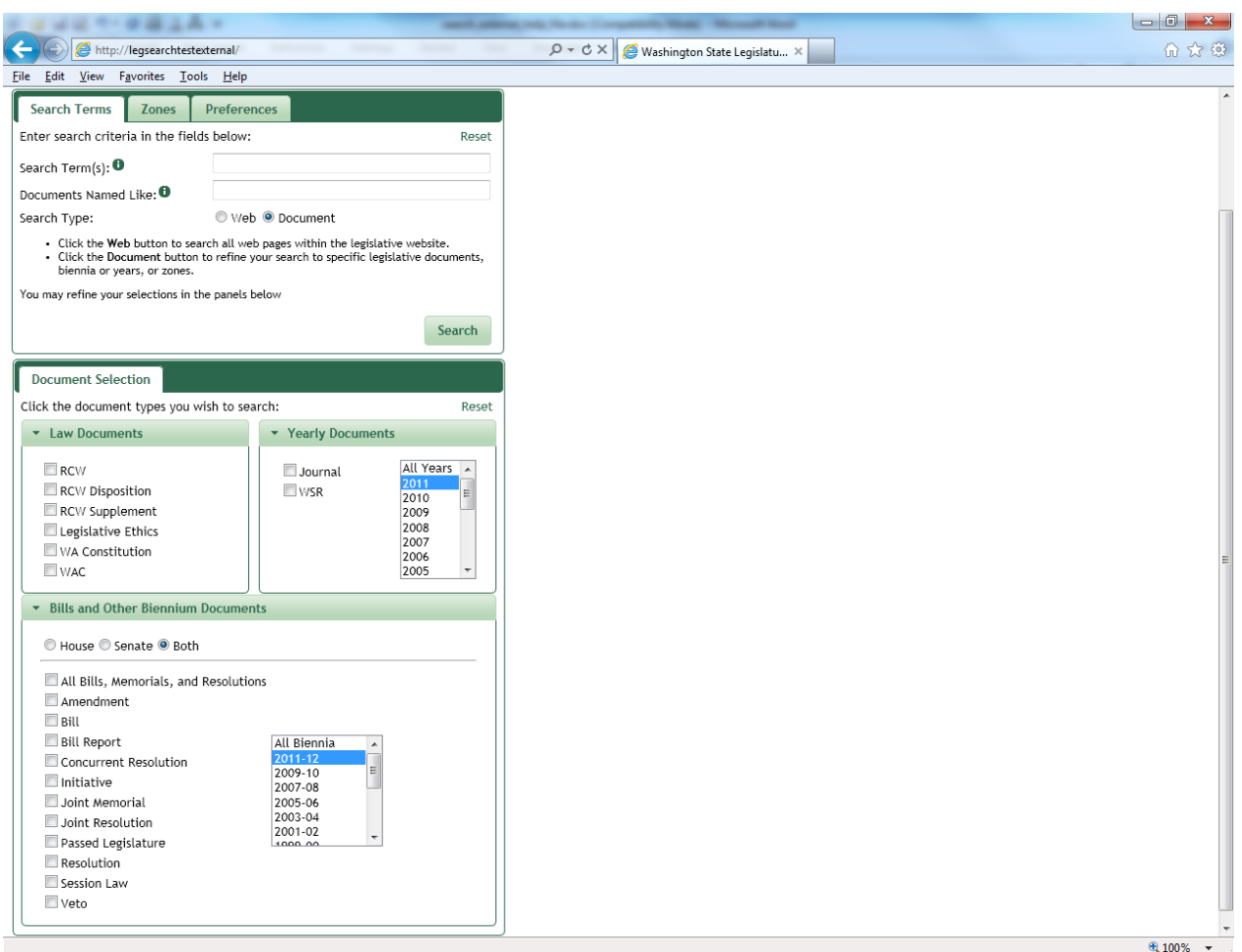

- Law Documents
- Bills and Other Biennium Documents
- Yearly Documents

If you can't see the contents of the folder, click the heading to display the document types. Conversely, click the heading again to close the folder and hide its contents. After you expand or hide a folder's contents, the browser remembers your setting the next time you open LegSearch. The following screenshots show samples of the opened and closed sections.

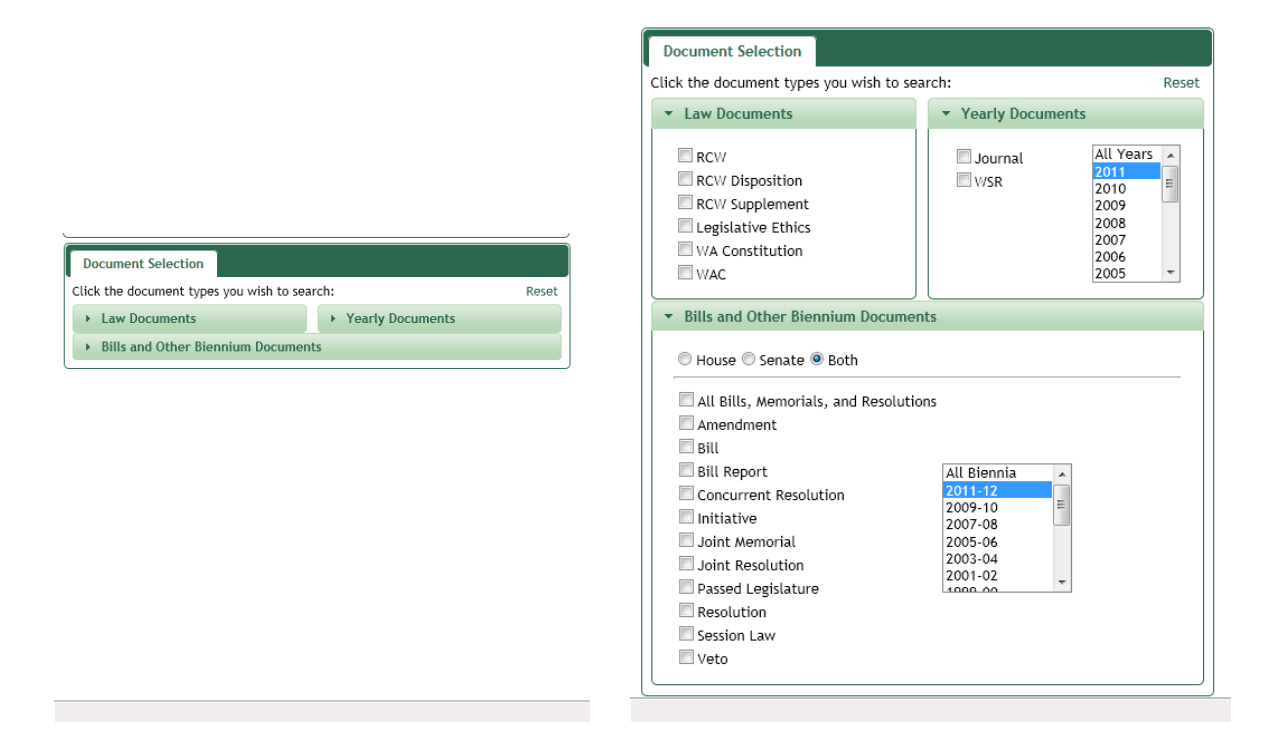

The following document types are searchable: (In the case of bill and yearly documents, the start year is indicated next to the document type.)

Law Documents:

- Revised Code of Washington (RCW)
- Revised Code of Washington Disposition
- Revised Code of Washington Supplement
- Washington Constitution
- Legislative Ethics
- Washington Administrative Code (WAC)

Bills and Other Biennium-Related Documents:

- Amendment 1991 current
- Bill Report 1987 current
- Bill 1985 current

(including concurrent resolutions, joint memorials, joint resolutions)

- Passed Legislature 1985 current
- Resolution 1991 current
- Initiative 1989 current
- Session Law 1991 current
- Veto  $1999 current$

### Yearly Documents:

- Journal 1993 current
- State Register 1997 current
- 1. To choose your search documents, expand the applicable folder as described above.
- 2. Click the check box next to the desired document type(s). For instance, after expanding the Law Documents section, click the **RCW** check box to execute your search against all sections of the RCW.
- 3. For biennial and yearly documents, click the desired timeframe or use the current biennium/year default.
	- a. To select multiple biennia/years, use **Ctrl+Click** to make your selections, or click **All Biennia/All Years**.
- 4. Click the **House** or **Senate** radio button to filter by chamber.
	- a. Click the **All Bills, Memorials, and Resolutions** check box to select all bill documents (including all bill documents except Amendments, Bill Reports and Initiatives).
	- b. If you wish to search all bill versions without memorials or resolutions, click the following check boxes: **Bills, Passed Legislature (PL),** and **Session Law (SL).**
- 5. To remove a document type from your search, click the check box a second time to deselect it.
- 6. To remove all document type selections from your search, click the **Reset** button at the top of the Document Selection section.

## <span id="page-6-0"></span>**Entering Your Search Terms**

After you select your document types, filter your results by entering keywords in the Search Terms field. The search system looks for the keywords in the documents' contents. There are three types of keyword search fields. They may be used independently or in combination with the other keyword fields. (See the appendices at the end of the manual for more assistance with entering search terms.)

- **Search Terms**: General keyword entry field
- **Documents Named Like:** Find documents based on the file name structure—common examples:
	- o **\*-s\*** against bill documents finds all substitutes from the selected biennia bills
	- o **"RCW 1.08\*"** finds all documents contained in Chapter 1.08 of the RCW
	- o **"WAC 173-62\*"** finds all documents contained in Chapter 173-62 of the WAC.
- **Zones:** Zones are specially-designated areas within certain documents. Zones are discussed in a separate section of the manual.

Use the following process to enter your search terms:

- 1. Click in the **Search Terms** field.
- 2. Type your search term(s) in the field. Public LegSearch is not case-sensitive.
- *Click the Information icon next to the Search Terms heading to see how to enter Boolean and search term operators. For detailed information about entering your search terms, see Appendix A, Search Terms and Operators.*

### <span id="page-7-0"></span>**Running the Search**

1. After you've selected your documents and entered your search terms, you are ready to run the search. From the Search Terms field, press **Enter** or click the **Search** button. The list of documents that match your criteria appears in the right Search frame. Above the result list, the system displays the number of documents that fit your search criteria. The results pane looks similar to the following.

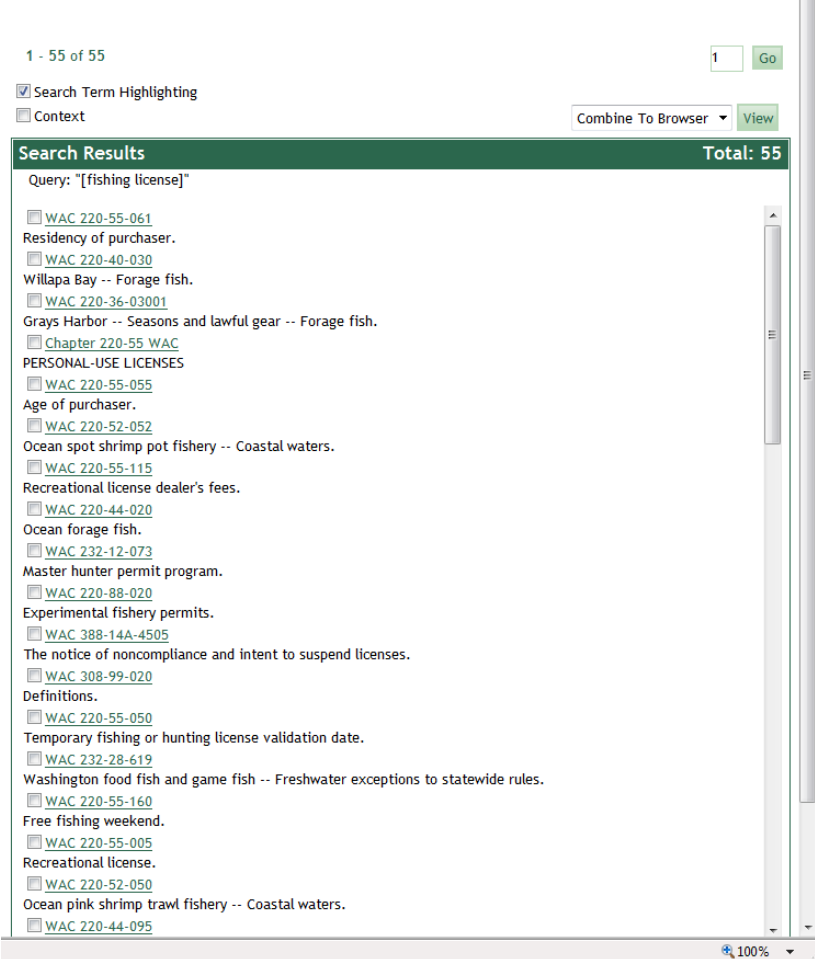

# <span id="page-8-0"></span>**Viewing and Navigating Results Viewing a Document from the Results List**

<span id="page-8-1"></span>Click the document hyperlink to view the contents. The document appears on the screen, and your terms are highlighted in yellow. If you want to see the context of the search term(s)—10 words before and after the term, click the **Context** check box above the result list. The screenshots below show a full document result vs. a context result.

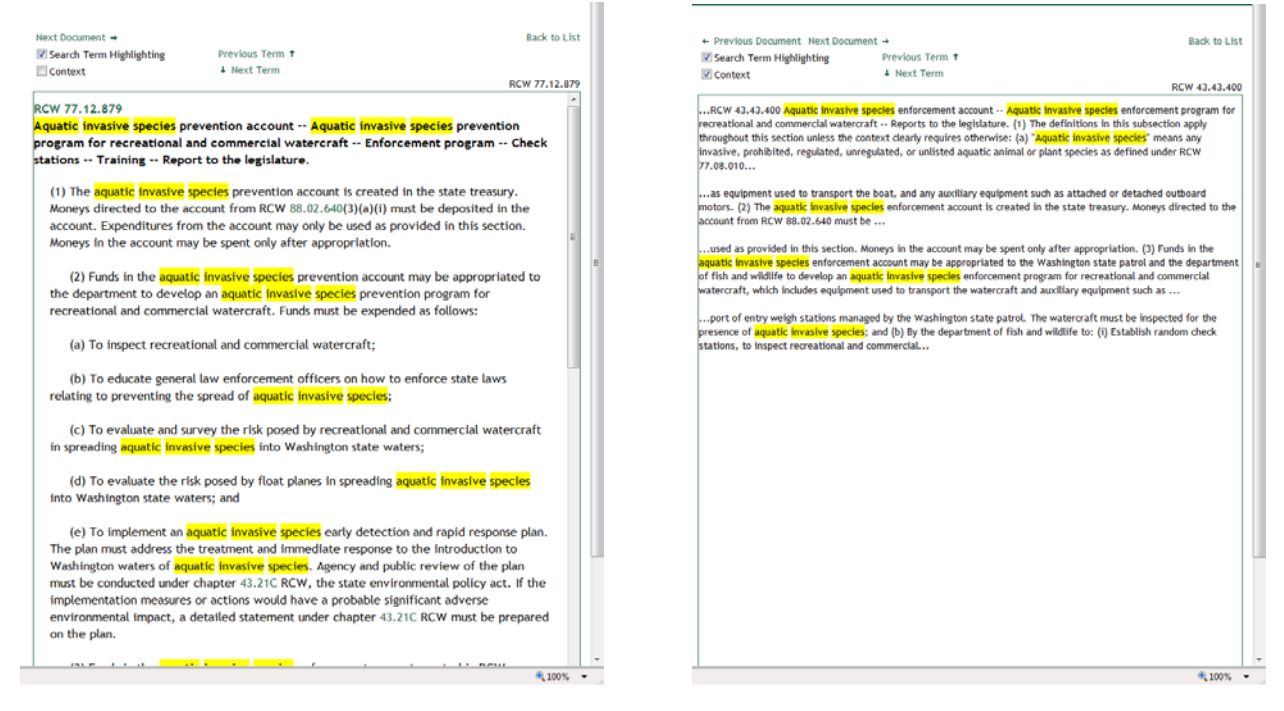

# <span id="page-8-2"></span>**Navigating through a Retrieved Document**

After clicking the document link, a navigation bar appears above the green document identification bar.

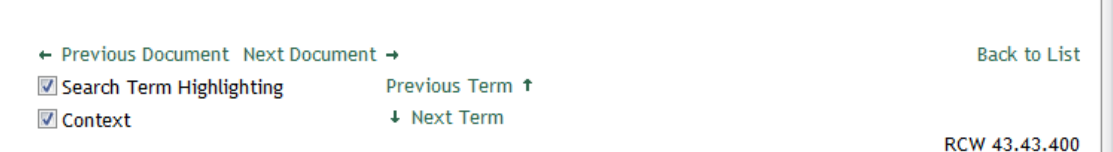

Click one of the following navigation links to move within the document.

- Previous Term
- Next Term
- Previous Document
- Next Document
- Back to List

 *You can also move within the document by clicking in the document once, then pressing the Page Up or Page Down key on the keyboard, or clicking and sliding the right scrollbar.*

*When you click the Back to List link, you return to where you left off opening documents from the list.*

## <span id="page-9-0"></span>**Using Hypertext Links**

Many of the searchable document results contain hyperlinks to other documents, indicated by green underlined text. For example, bill titles list the RCW sections being affected by the bill; WAC sections contain the statutory authority for the administrative code section. If such a reference appears in underlined text, you can click the link to view the applicable document. Internet Explorer displays the internal hyperlink document in a new tab. Click the Public LegSearch tab to return to the original document.

*Links are only active when using the browser.*

### <span id="page-9-1"></span>**Maximum Document Search Results**

The LegSearch system is designed so that only 1000 results appear. This architecture was selected because it will eliminate the time-out issues that occurred in the previous system. If you run a search with more than 1000 results, the total number of results appears on the page; however, users may only access 1000 of those results.

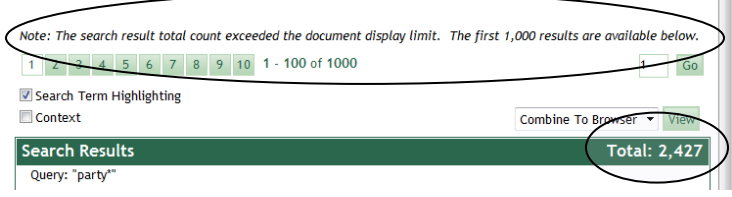

To view less than 1000 document results from a larger search, add more search terms or reduce the selected document types and/or biennia/years.

## <span id="page-9-2"></span>**Combining Document Results**

After you run a search, you may view one or more documents in the Search results pane. The following process describes how to combine document results.

- 1. Run your search.
- 2. When the result list appears, click the check box to the left of the documents you wish to combine, or, to select all results, click the **Select All** check box.
- 3. Click the **View** button to see all the selected documents combined in a new tab of the browser.
- 4. Click the Public LegSearch tab to return to the search application.

## <span id="page-9-4"></span><span id="page-9-3"></span>**Printing in LegSearch Printing the Result List**

- 1. Run your search.
- 2. When the result list appears, left-click just to the left of the first result check box and drag over the first page's contents.
	- *It may be easier to select your text by left-clicking and dragging from the bottom of the page to the top.*
- 3. Right-click the highlighted text, then click **Copy.**
- 4. Use one of the following options:
	- To create a list without hyperlinks, open Word or Excel, then click **Paste Special**  and choose unformatted text (the last option). The bill numbers, biennia, and brief descriptions appear without hyperlinks.
	- To create a list with the same formatting as LegSearch, open Word or Excel, then click **Paste.** The existing formatting is retained. Note that it may take longer to paste the list using this method.
- 5. Use the application's print function to print the list.

### <span id="page-10-0"></span>**Printing Documents**

- 1. Perform your search.
- 2. When the result list appears, click the check box(es) next to the document(s) you wish to combine.
- 3. Click the **View** button to display the selected documents in a new window (tab) of the browser.
- 4. Click **Print,** or press **Ctrl+P.**
- $\sigma$  *Click Select All to choose all documents on a page for combination. Click Select All a second time to remove all check marks from all documents.*

*LegSearch can reliably combine 50 average-sized documents into one file. If your results are set to more than 50 results per page, click the Preferences tab, click the Results/Page dropdown box, then click 50. Click the Search Terms tab to return to your search.*

*Official copies of bills can be printed from Online Reports by opening the PDF version of a bill and clicking the printer icon on the Acrobat toolbar.*

## <span id="page-10-1"></span>**Advanced Query Features Proximity Searches**

<span id="page-10-2"></span>You can specify that query terms be within a certain number of words, or proximity, of each other. The Public LegSearch default is set to 5 words. The following steps describe how to set up a proximity search:

- 1. Place your terms in square brackets, for example, *[fishing license].*
- 2. Click the **Preferences** tab to change your current proximity settings.
- 3. Click in the **Default Proximity (words):** field, then type the number of words you wish your proximity search to be within.

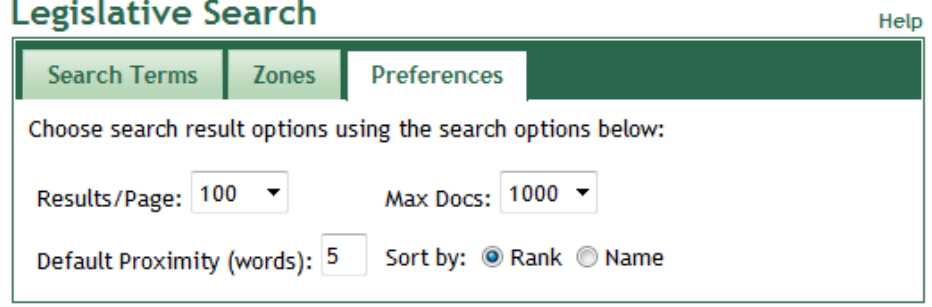

For example, if we type *[fishing license]* in the Query Input field for the WAC documents and leave the proximity at 5 words, we get 44 documents that meet our criteria. If we change the proximity to 15 words, we get 55 documents in our results list.

## <span id="page-11-0"></span>**Zone Searches**

### <span id="page-11-1"></span>Creating a Single Zone Search

Public LegSearch makes it possible to restrict your search to a certain part, or zone, of a document. For example, RCWs have captions, text, histories, and notes, and you can indicate that you want to search only the designated part of the section. You could tell LegSearch to find only those bills that have the word "trout" in the bill title.

- 1. Click the check box next to the document type(s) you wish to search.
- 2. Click the **Reset** button above the Search Term field to delete all text from the Search Term(s) and Documents Named Like fields. Search criteria in any of the Search Terms fields impacts the results.
- 3. Click the **Zones** tab. The following screen appears.

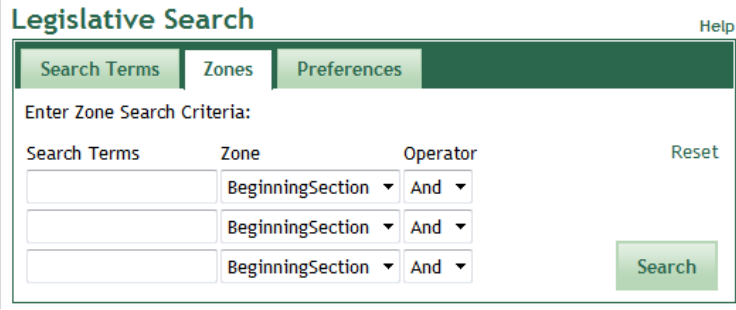

- 4. Click in the first **Search Terms** field, then type your search term(s).
- 5. Click the **Zone** list button, then click the zone name, for example, *Text*.
	- $\mathcal{F}$ *A complete list of zones can be found in Appendix C. Zone document samples are in Appendix D.*

### <span id="page-11-2"></span>Combining Zone Searches

Public LegSearch can search for a term in one document zone and another term in a different document zone. This is referred to as combining zone searches.

- 1. Select your document type(s).
- 2. Click the **Zones** tab.
- 3. Repeat steps 4-5 above.
- 4. To add more zone search criteria, click the **Operator** list button, then click **And** or **Or**.
	- S *Click the And operator if you want both conditions to be met. For example, if trout is in the first zone and salmon is in the second zone, only those documents containing both trout and salmon would be returned. Click the Or operator if you want either condition to be met. For example, if trout is in the first zone and salmon is in the second zone, the returned documents would contain either or both terms.*
	- $\mathcal{F}$  *To use "Not" arguments in a zone search, press the minus (-) key then type the word you wish to exclude with no spaces between the minus and the search term. If you are combining zone searches with "not", click the Operator list button, then click And. Apply the not operator within the Search Terms field.*
- 5. Click in the second **Search Terms** field, and add your search term(s) and zone.
- 6. Click the **Search** button to run the search.

# <span id="page-12-0"></span>**Appendix A: Search Terms and Operators**

## <span id="page-12-1"></span>**Basic Search Terms**

**Single Word Search**—To execute the most basic search in Public LegSearch, click the check box next to the desired document type(s), type a single word, and click the **Search** button. Public LegSearch retrieves any document in the selected document type(s) containing that search term.

**Phrase Search**—You may type multiple words surrounded by quotes to execute a phrase search. A phrase search retrieves only those documents in which the search terms occur together and in the order you typed them. If you type "commercial fishing license", the documents retrieved contain the exact phrase. You may also use wildcards within your phrase search, e.g., *"fish\* licens\*"* finds "fishing license", "fish licenses", etc. To search for several words that may or may not occur together, use Boolean operators.

## <span id="page-12-2"></span>**Documents Named Like**

The Documents Named Like field searches for wording based on the file names or extensions of the saved document. The following table lists common queries entered in the Documents Named Like field based on document type.

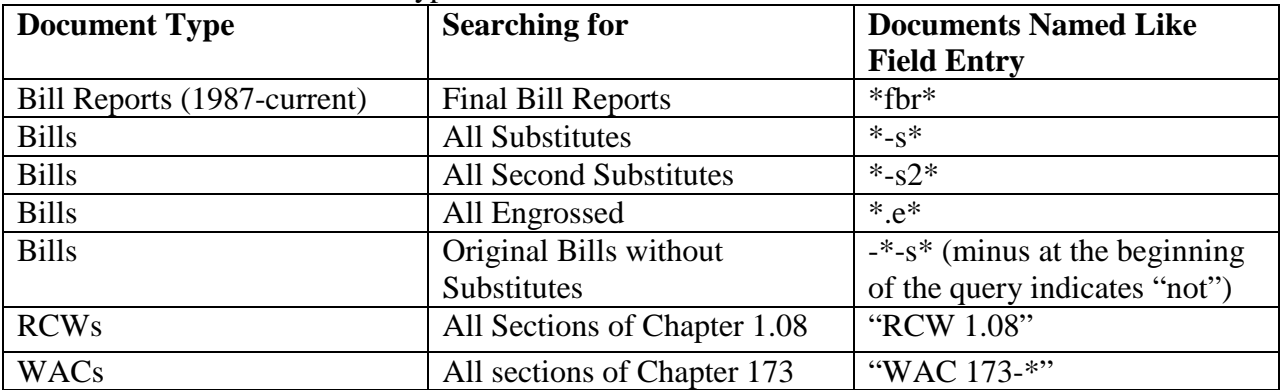

### **Zone Searches for Common Items**

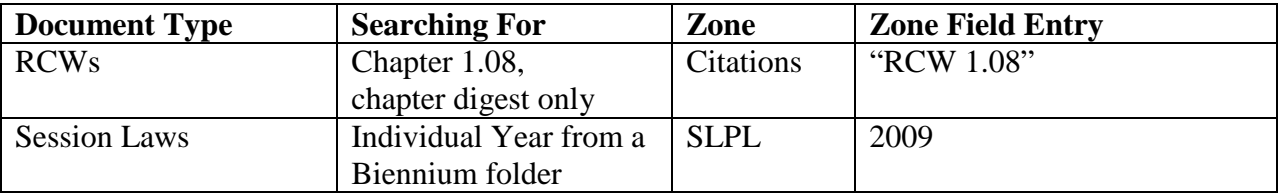

### <span id="page-12-3"></span>**Boolean Operators**

When you want to search for several words that may or may not occur together, you must add a connector to indicate the relationship you are seeking between the terms. These connectors, called Boolean operators, are listed below and are followed by examples of their functions.

To access a help screen of Valid Operators in LegSearch, click the information icon to the right of the Search Terms label.

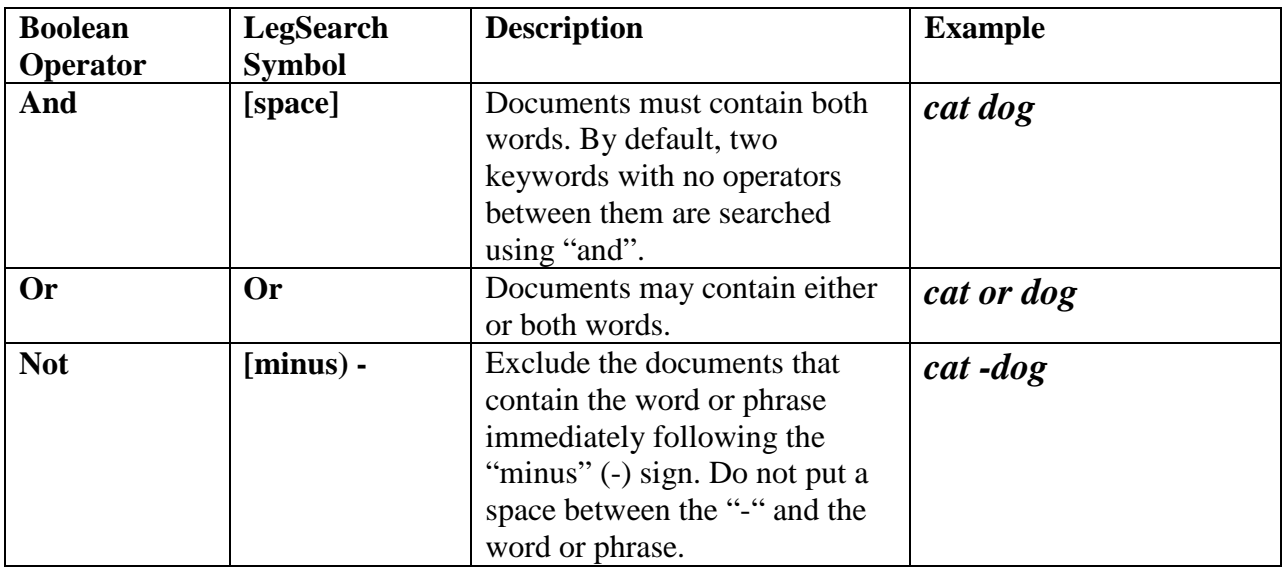

### <span id="page-13-0"></span>**Wildcard Searches**

LegSearch uses two kinds of "wildcard" searches.

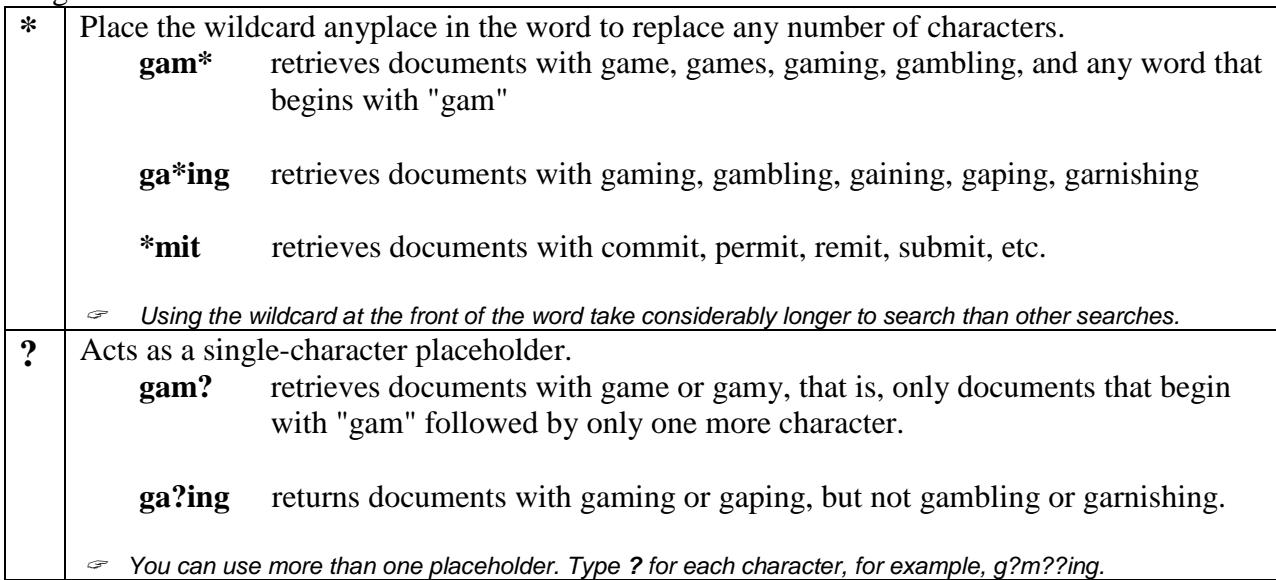

## <span id="page-13-1"></span>**Applying Symbols for Boolean Arguments and Wildcards**

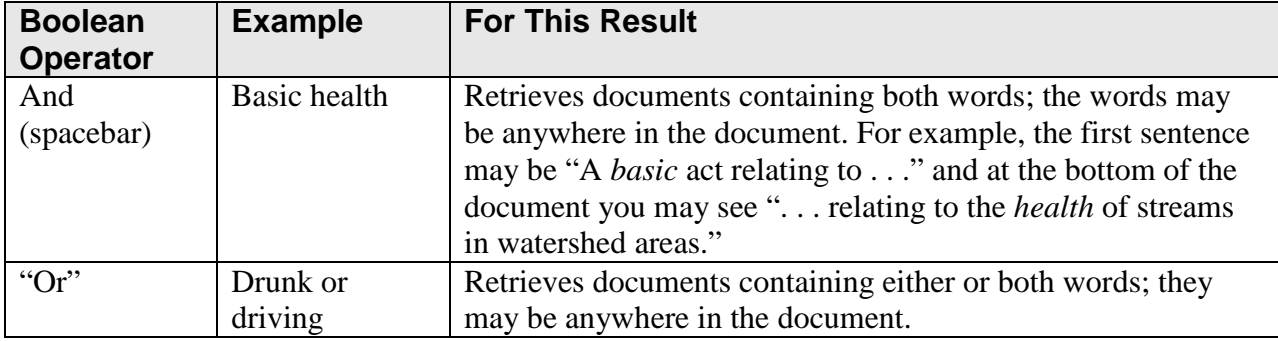

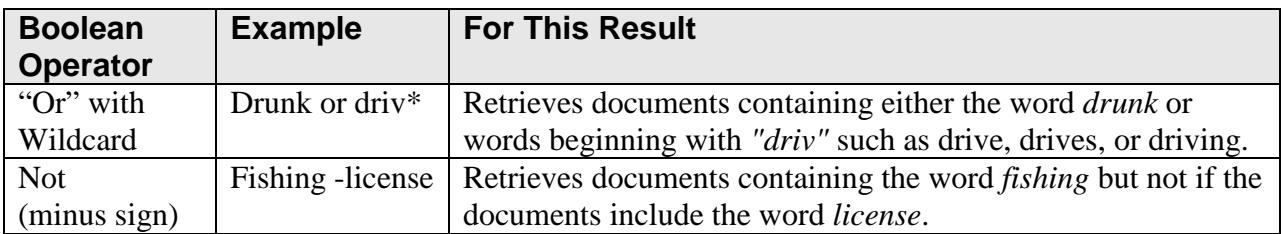

## <span id="page-14-0"></span>**Using RCW Numbers in Searches**

You can use RCW references and document names as search terms in the RCW or other document types by simply typing the RCW number. The results are different depending upon which field the RCW number is typed: Search Term(s) or Documents Named Like.

### <span id="page-14-1"></span>From the Search Terms field:

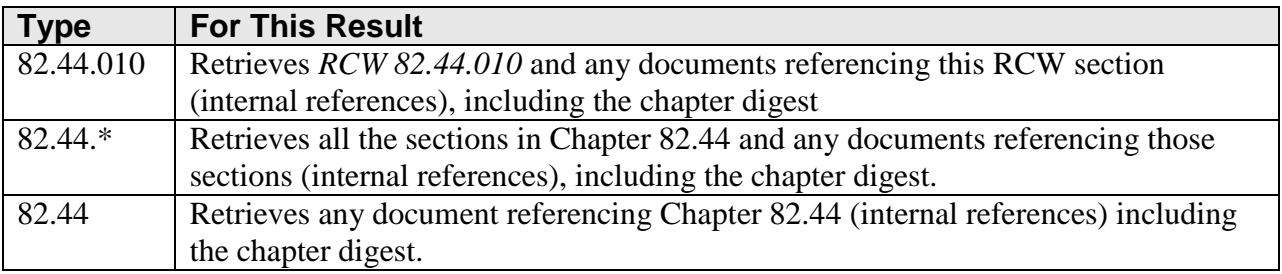

### <span id="page-14-2"></span>From the Documents Named Like field:

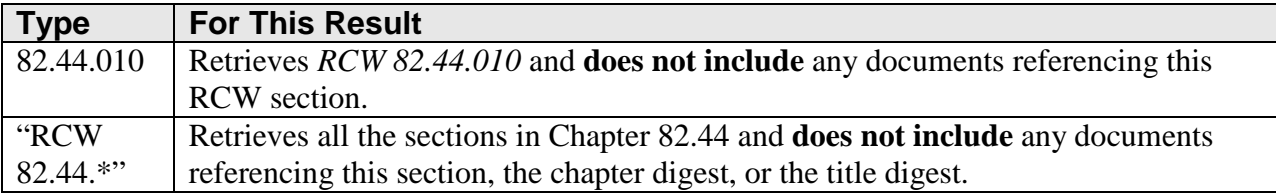

## <span id="page-14-3"></span>**Using WAC Numbers in Searches**

You can search WAC references and document names by simply typing the WAC number. Similarly to RCWs, the results are different depending upon which field the WAC number is typed.

### <span id="page-14-4"></span>From the Search Terms field:

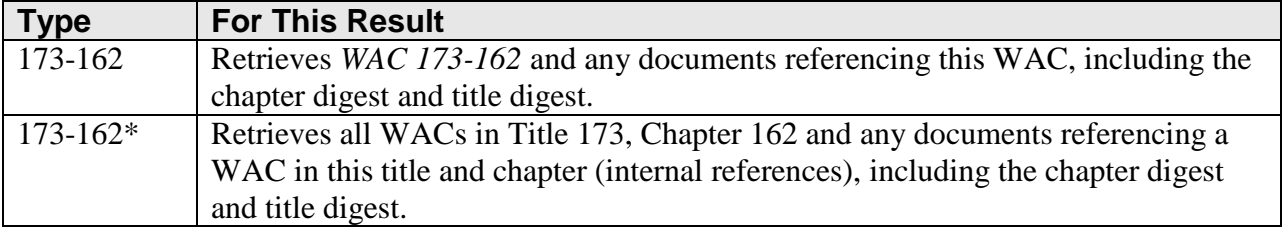

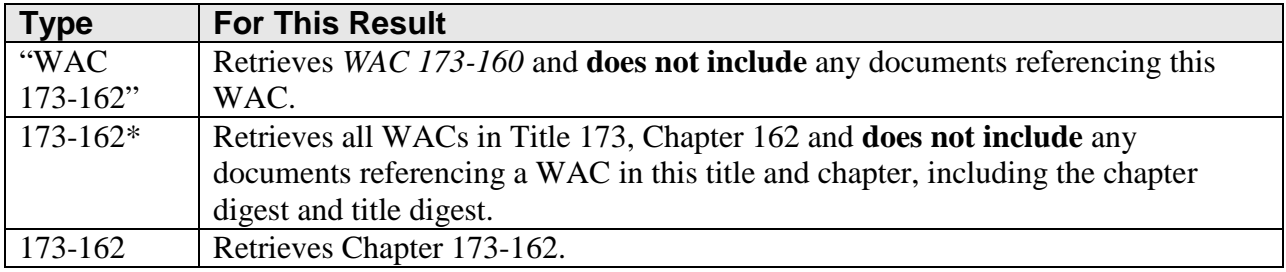

### <span id="page-15-0"></span>From the Documents Named Like field:

## <span id="page-15-1"></span>**Searching for Session Laws and Passed Legislature by Year**

Over the years, documents that display session laws have changed in format, structure, and even type of document. The following table provides the parameters to search for individual year session laws and passed legislature documents.

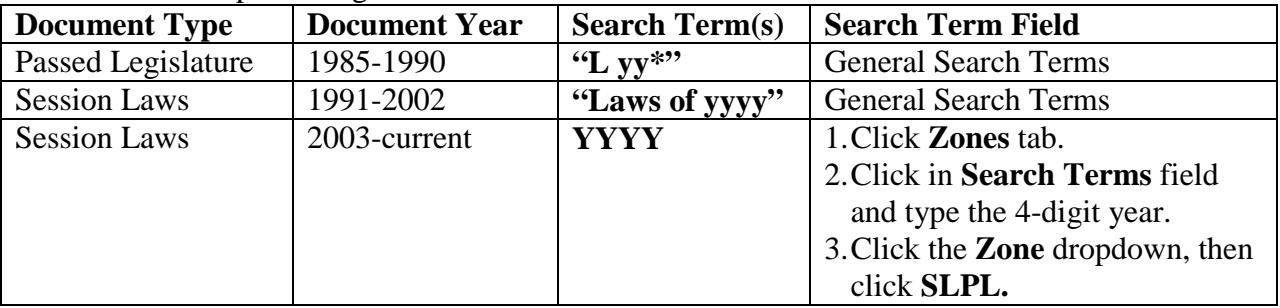

## <span id="page-15-2"></span>**Resolving Common Search Problems**

### <span id="page-15-3"></span>Compound word, hyphenated term, or two-word phrase

Some words may be written into a bill as a single word, a hyphenated word, or a phrase (for example, fire-fighter can be written as fire-fighter, firefighter, or fire fighter.) Drafters of legislation or other documents use the version familiar to them. To view all versions of this type of word, put an asterisk (\*) between the two words for compound or hyphenated versions (fire\*fighter recognizes fire-fighter or firefighter) and enter the two-word version as a phrase (such as "fire fighter".) For the previous example, the search terms field contains:

### **fire\*fighter or "fire fighter"**

### <span id="page-15-4"></span>Combining Ands and Ors

Boolean "ands" and "ors" can be combined into one search term query by using parentheses. For example, you may want to find all bills that contain the word wildlife and contain either fish or salmon. Place the variable search terms (fish or salmon) between parentheses as the following example displays. Note that there is no operator designated between the parentheses and the word "wildlife". This is because "and" is assumed when there is a space between search terms or phrases.

### **(fish or salmon) wildlife**

### <span id="page-15-5"></span>Maximum document results

In order to eliminate time-out errors, LegSearch displays a maximum of 1000 documents. The system ranks all of the results, then displays the top 1000 in numerical order. For searches that are run to obtain a total (e.g., number of emergency clauses in session laws), the grand total

result displays above the search results list. If your list has more than 1000 results and you want to see all of your results, either add more search terms or select fewer document types (or biennia/years) to search against.

### <span id="page-16-0"></span>Using multiple search term fields

There are three areas in which you can enter search terms:

- Search Terms field
- Documents Named Like field
- Zone Search Terms fields

The different search term fields can be used together to filter your searches. For example, you could set up the following query and run a successful search.

**Document Types Selected: 2007-08, 2009-10 House and Senate Bills Zone Search entry: Fraser\*, Sponsor zone Search Terms field entry: Licens\***

Keep in mind that when you use more than one search terms field, "and" is applied between the search term entry fields. You cannot designate "or" when using more than one search terms field unless the terms are against multiple zones only.

# <span id="page-16-1"></span>**Appendix B: Historical Documents and Zones**

LegSearch documents were added to the system during different years and biennia. Zones for the document types also began at different times. The following table summarizes when document types and zones were added to LegSearch.

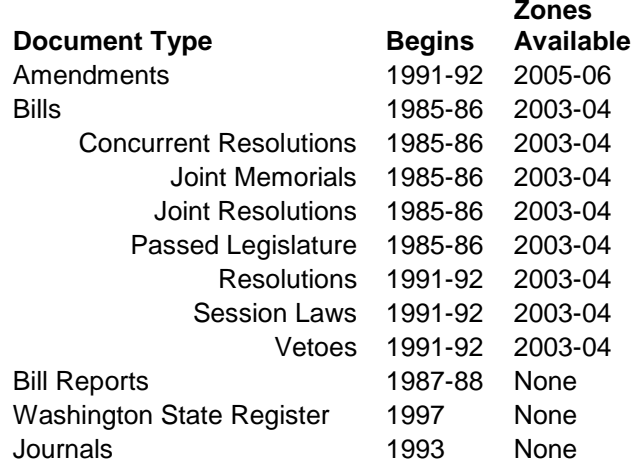

# **Appendix C: Document Zones by Type and Location**

The former Search system displayed zone names that were applicable to specific document types. The new zone system consolidates and shares more generic zone names to create a shorter, more descriptive list. The following table indicates the old zone names, their new counterpart, the documents affected, and the zone's location in the document.

<span id="page-17-0"></span>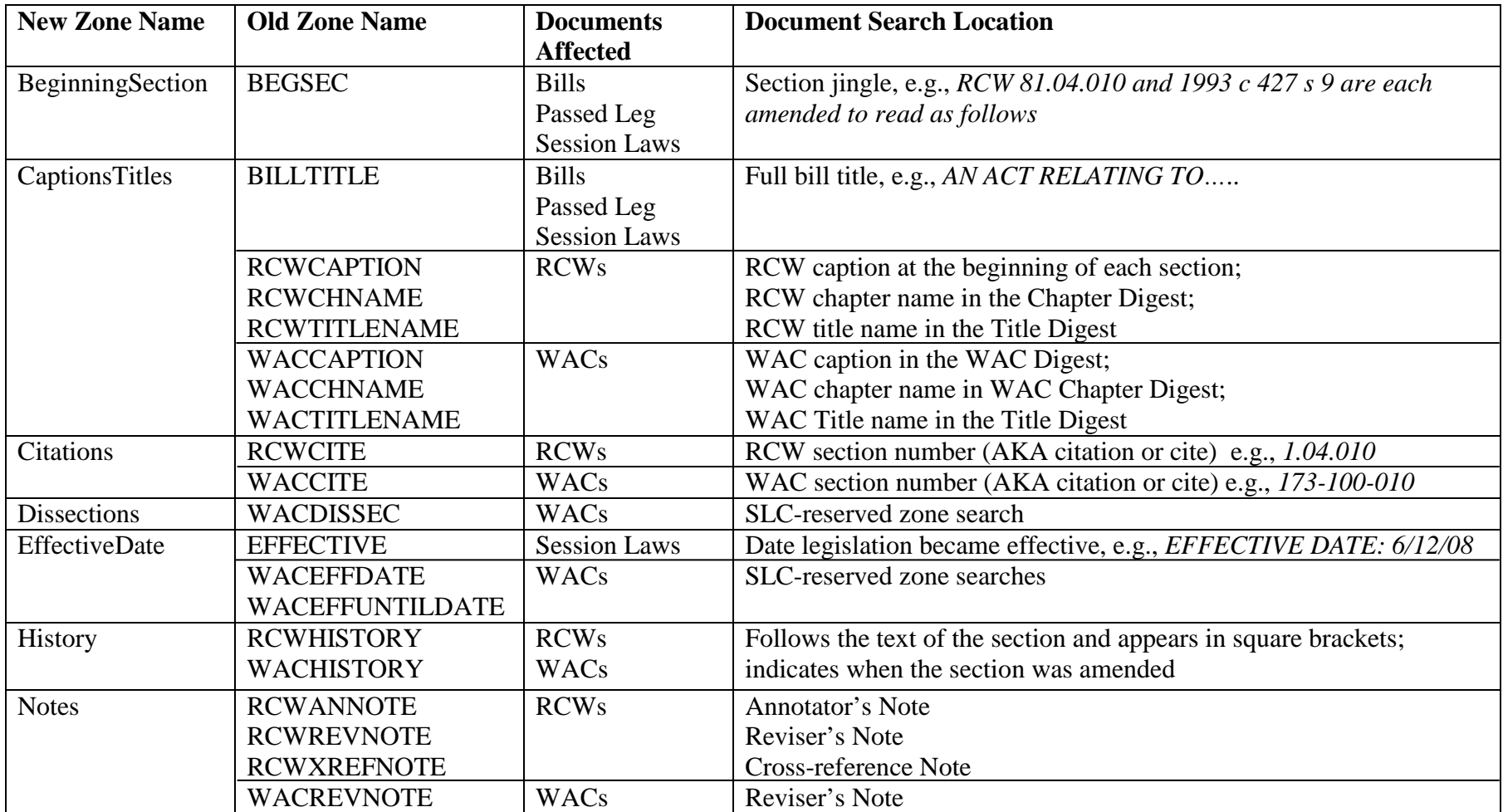

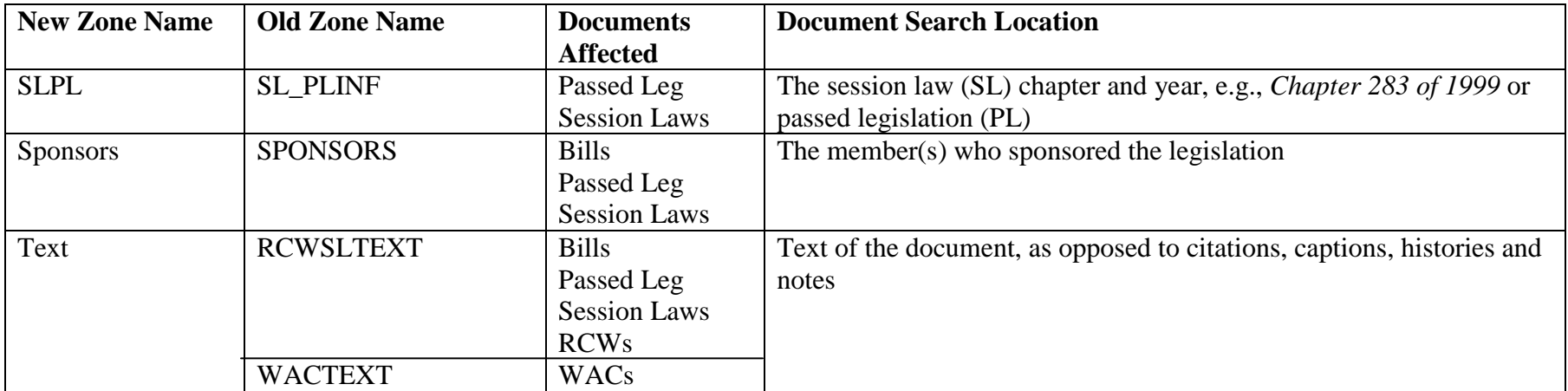

## **Appendix D: Document Zone Samples Bill Document**

<span id="page-19-1"></span><span id="page-19-0"></span>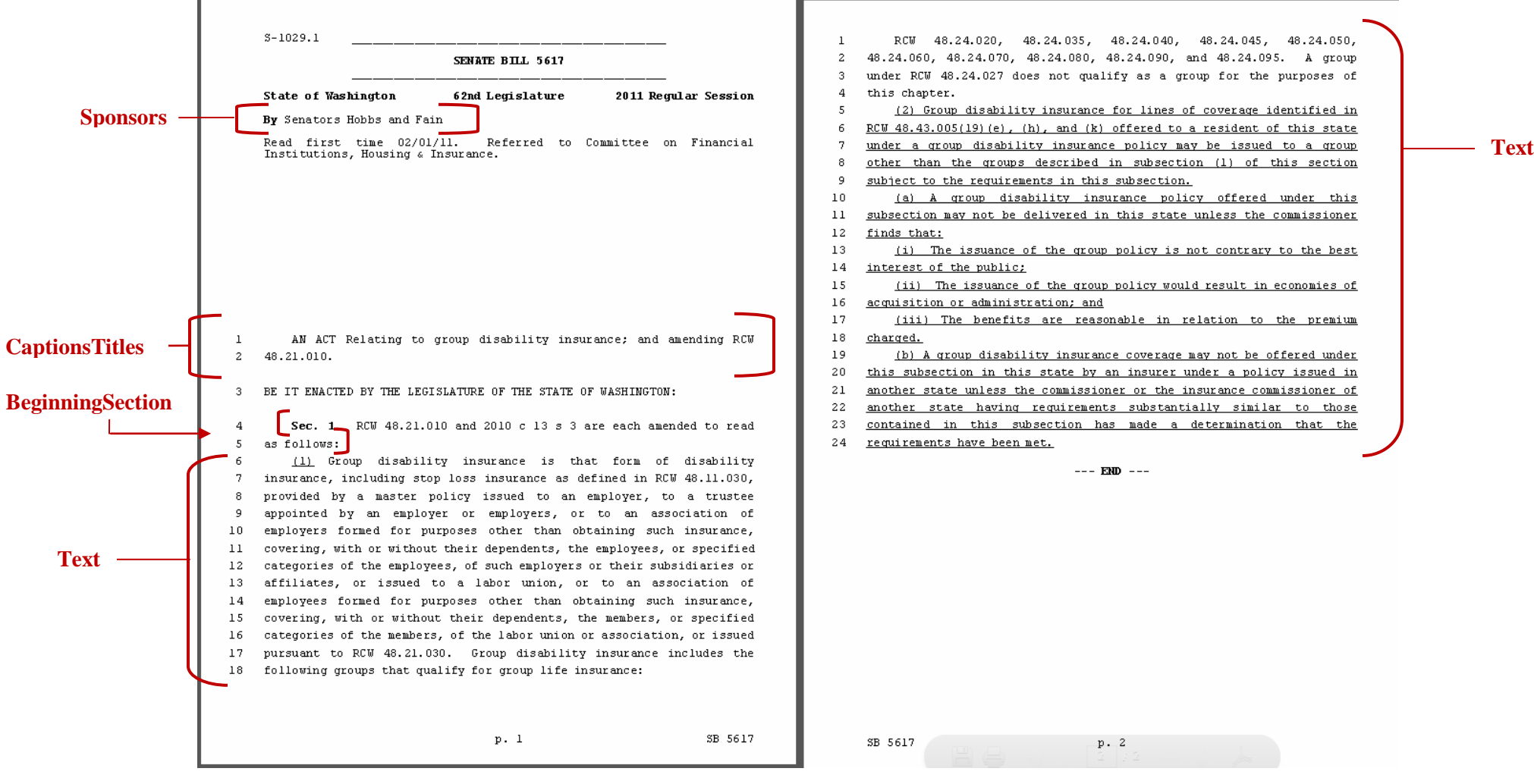

### **Passed Legislature Document**

<span id="page-20-0"></span>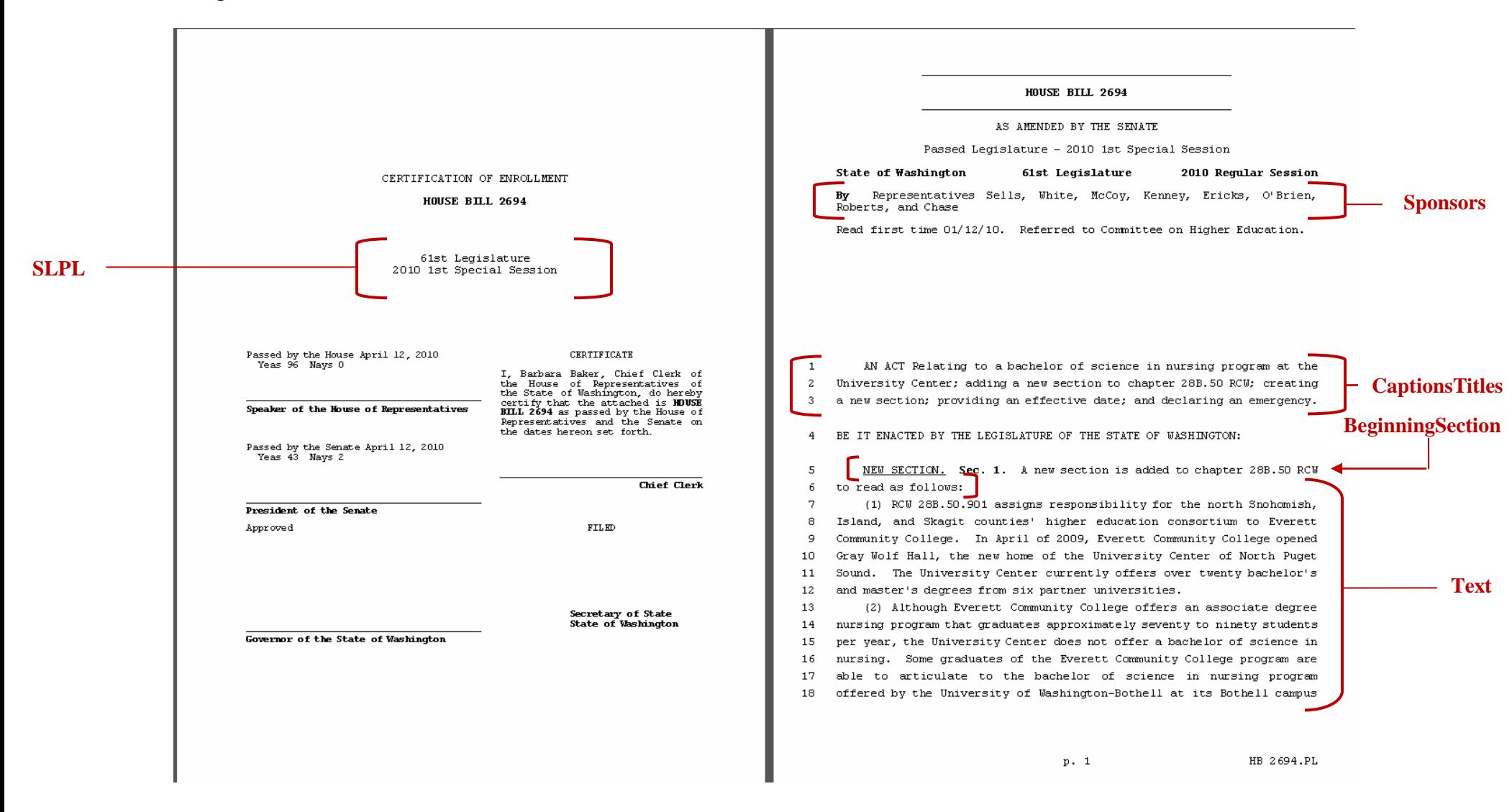

### **Session Law Document**

<span id="page-21-0"></span>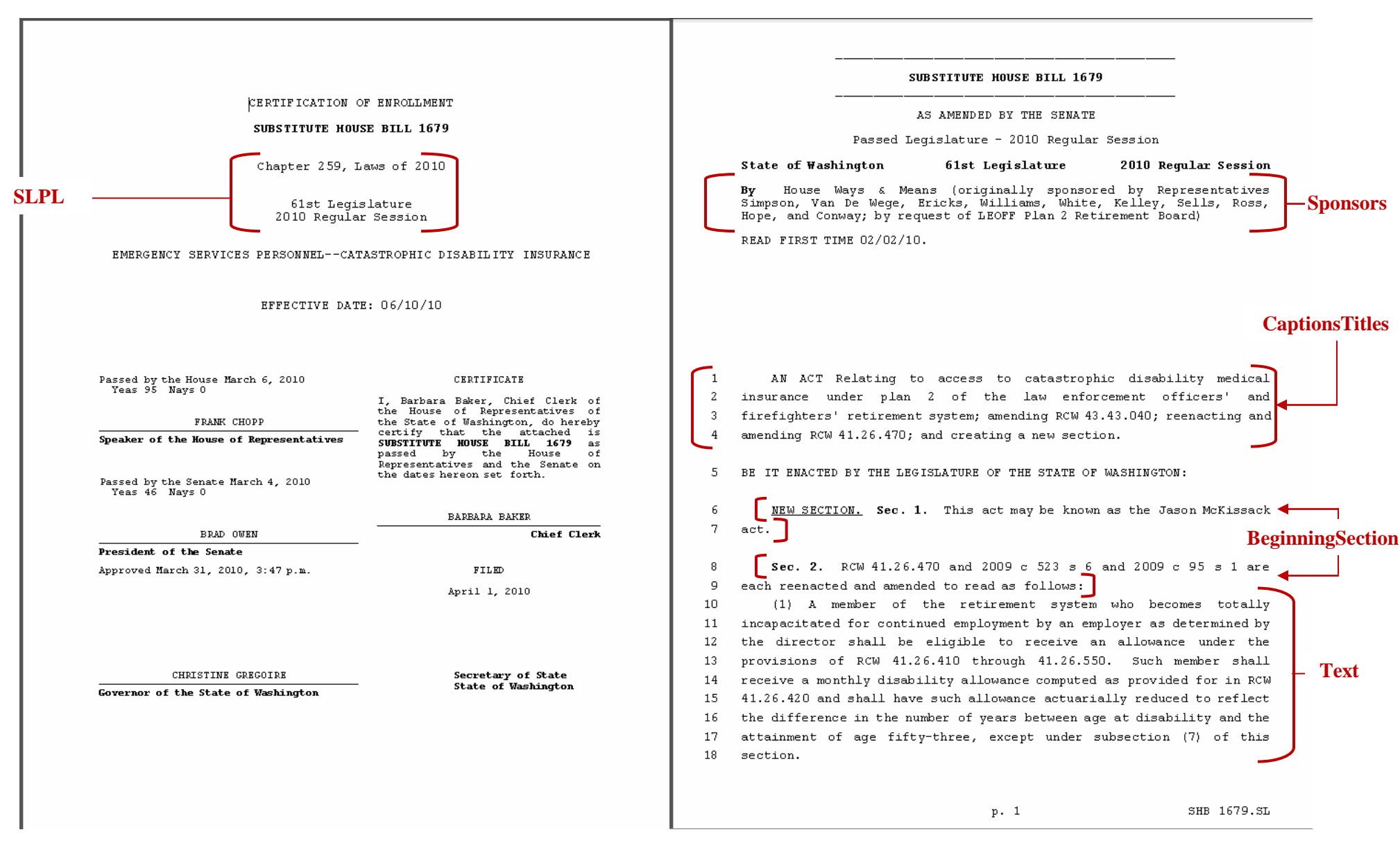

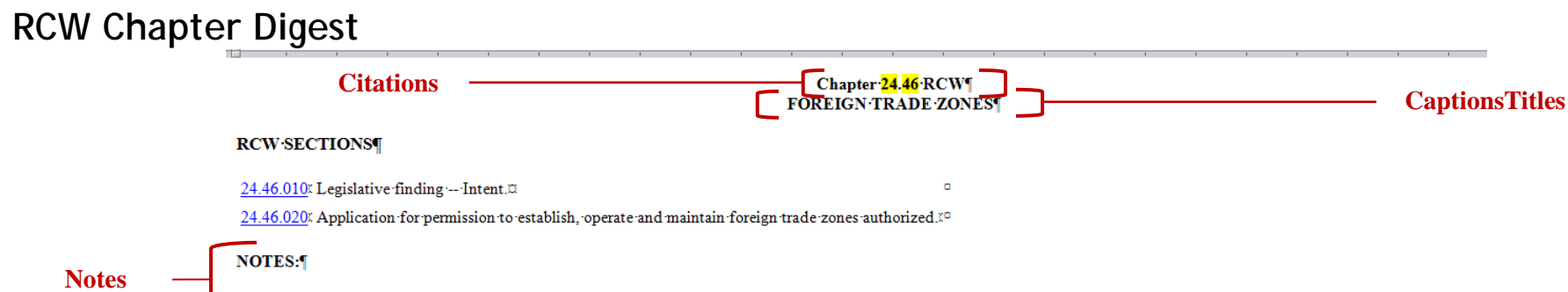

<span id="page-22-0"></span>Operation of foreign trade zones by port districts: RCW 53.08.030. 00.

<span id="page-23-0"></span>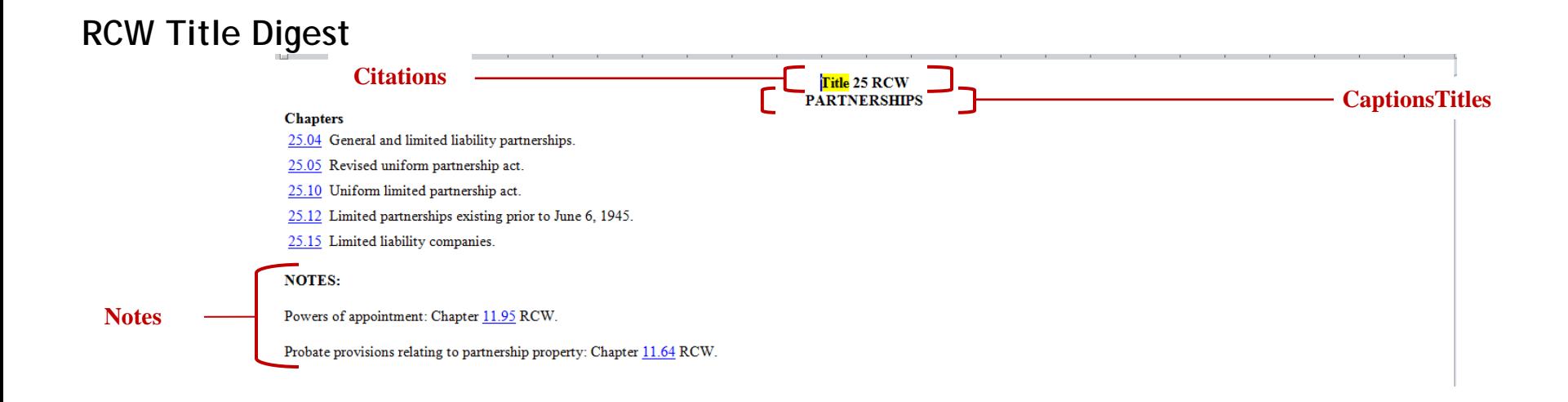

## **RCW Section**

<span id="page-24-0"></span>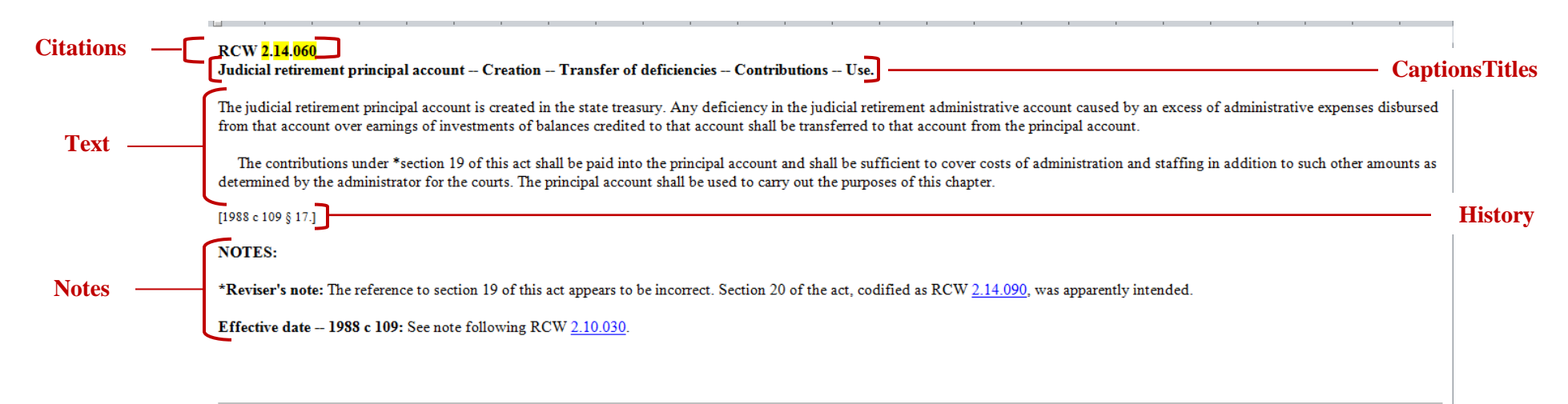

### **WAC Chapter Digest**

<span id="page-25-0"></span>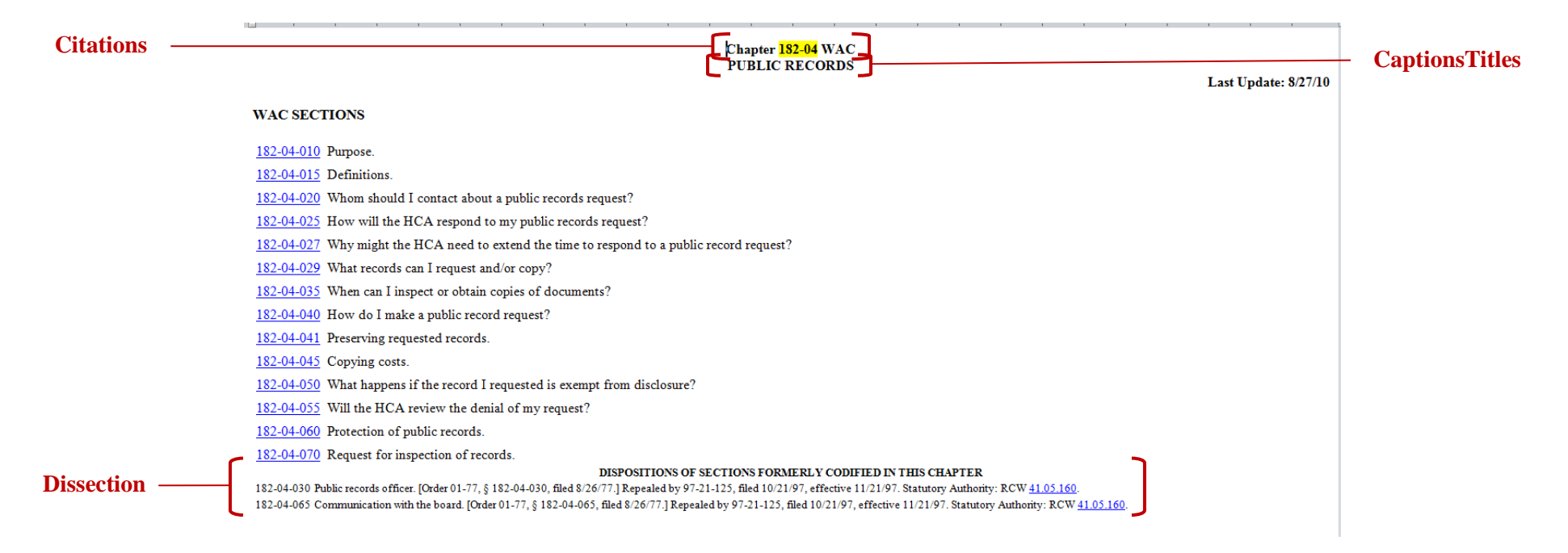

## **WAC Title Digest**

#### <span id="page-26-0"></span>**Citations** Title 132H WAC **CaptionsTitles** COMMUNITY COLLEGES - BELLEVUE COLLEGE Last Update: 3/11/09 **Chapters** 132H-106 Bylaws and standing orders of Community College District VIII. 132H-108 Practice and procedure and formal hearing rules for contested case hearings. 132H-116 Parking and traffic rules. 132H-120 The student code of Community College District VIII 132H-121 General conduct. 132H-122 Withholding services for outstanding debts. 132H-131 Scholarships and financial aid. 132H-133 Organization and general operating policies of Community College District VIII. 132H-136 Library media center code. 132H-140 Fees -- Facility rental -- Additional services for Community College District VIII. 132H-142 First amendment activities for Community College District VIII. 132H-155 Discrimination complaint procedure of Bellevue Community College. 132H-160 Admissions, residency classification and registration regulations -- Schedule of fees and financial aid for Community College District VIII. 132H-169 Access to public records at Bellevue Community College. 132H-204 Vehicle use policy. 132H-400 Student athletic participation. 132H-410 Family Education Rights and Privacy Act 132H-450 Environmental protection policy for Community College District VIII. DISPOSITIONS OF CHAPTERS FORMERLY CODIFIED IN THIS TITLE **Chapter 132H-104 BYLAWS AND STANDING ORDERS** OF GOVERNING BOARDS 132H-104-010 Regular meeting of Community College District VIII board of trustees. [Order 26, § 132H-104-010, filed 3/7/75; Order 5, § 132H-104-010, filed 10/5/72.] Repealed by 78-10-017 (Order 61, Resolution No. 116), filed 9/13/78. Statutory Authority: RCW 28B.50.140. 132H-104-020 Procedure -- Audience participation. [Order 8, § 132H-104-020, filed 3/9/73.] Repealed by 78-10-017 (Order 61, Resolution No. 116), filed 9/13/78. Statutory Authority: RCW 28B.50.140. 132H-104-030 Procedure -- Order of the agenda. [Order 8, § 132H-104-030, filed 3/9/73.] Repealed by 78-10-017 (Order 61, Resolution No. 116), filed 9/13/78. Statutory Authority: RCW 28B.50.140. **Dissection**132H-104-040 Preparation of agenda materials. [Order 8, § 132H-104-040, filed 3/9/73.] Repealed by 78-10-017 (Order 61, Resolution No. 116), filed 9/13/78. Statutory Authority: RCW 28B 50.140. 132H-104-050 Distribution of board materials. [Order 8, § 132H-104-050, filed 3/9/73.] Repealed by 78-10-017 (Order 61, Resolution No. 116), filed 9/13/78. Statutory Authority: RCW 28B.50.140. 132H-104-120 Appointing authority. [Order 9, § 132H-104-120, filed 3/9/73.] Repealed by 78-10-017 (Order 61, Resolution No. 116), filed 9/13/78. Statutory Authority: RCW 28B.50.140. 132H-104-130 Delegation of authority for higher education personnel law -- Classified personnel. [Order 50, § 132H-104-130, filed 4/8/77; Order 9, § 132H-104-130, filed 3/9/73.] Repealed by 78-10-017 (Order 61, Resolution

<span id="page-27-0"></span>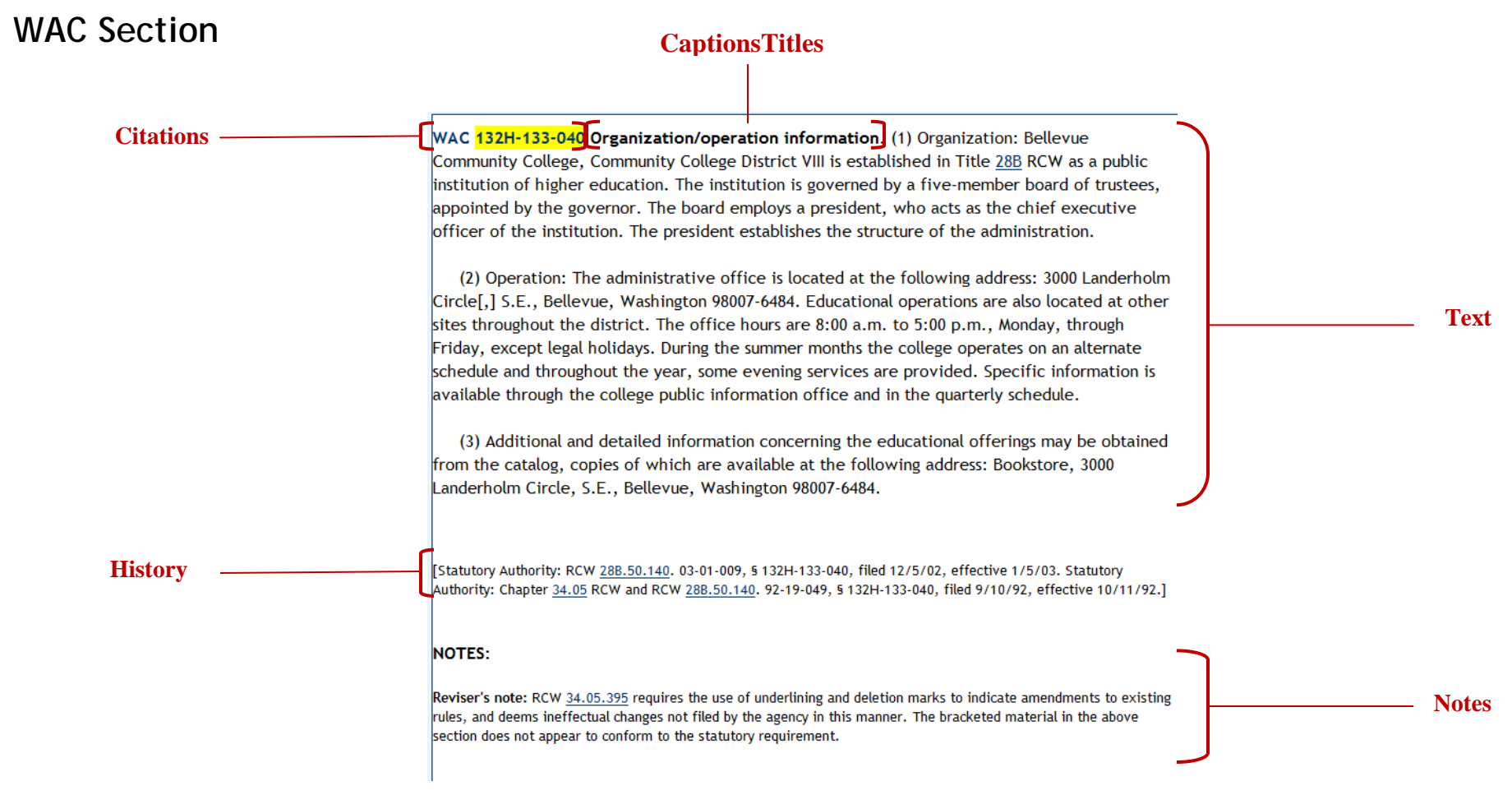

# <span id="page-28-0"></span>**Appendix E: Troubleshooting**

- If the Search screen appears to be frozen, click the **Refresh** button in the Address toolbar to restart LegSearch. You may need to re-enter your document selections and search terms.
- If you click the browser's **Print** button from the toolbar, the default printer and its settings automatically begin. If you want to review or set your printer settings, click **File,** then **Print**  from the browser menu.
- Printing is controlled by the browser. If your printing results are unsatisfactory, click **File**, **Page Setup** on the browser menu to check the page setup.
- LegSearch is not designed to directly print legislative documents. Use the combine features to display the documents in Word, then print from there.
- "No Matches" is not an error message. Reevaluate the Query Input argument for logic errors, typing errors, or re-phrase your query.
- If the displayed document list doesn't match what you believe you queried for:
	- o Click the **Reset** button in the Search Terms tab to clear the Search Terms, Documents Name Like, and Zone Search Terms fields and re-enter your search terms. Check that the Query Input and/or Document Named Like fields on the main LegSearch screen are cleared of a previous query and that **Zone Off** appears beneath the Query Input field.
	- o Check that all Zone fields contain only the query criteria necessary for the search requested.
	- o Click **Clear Marked Folders**, then mark the appropriate folders again.

Ó